### **Die B.O.R.N. Methode**

Erstellen von Einzelteilen mit der B.O.R.N Methode ergibt sehr stabile Modelle, die sich auch erheblich besser editieren lassen. Da die so erzeugten Teile mindestens ein Koordinatensystem besitzen, ist auch das Positionieren von Teilen ohne ebene Flächen in Baugruppen ohne nachträgliches Einfügen von Bezugsgeometrie möglich.

Gestartet wird immer mit einem Koordinatensystem. Auf dieses Koordinatensystem aufbauend können dann weitere Koordinatensystem, Bezugspunkte, -achsen -oder ebenen sowie auch normale Geometrie erzeugt werden.

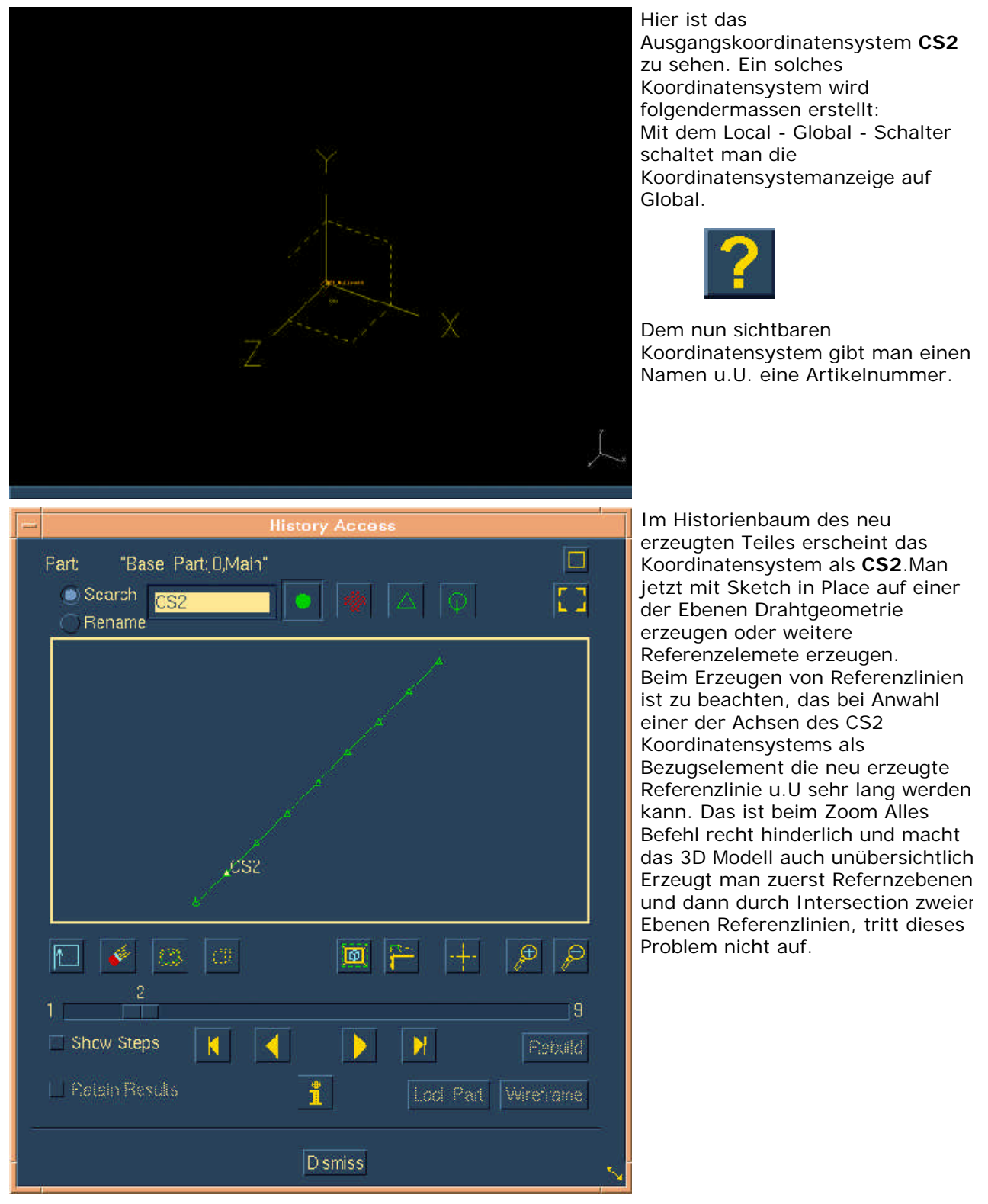

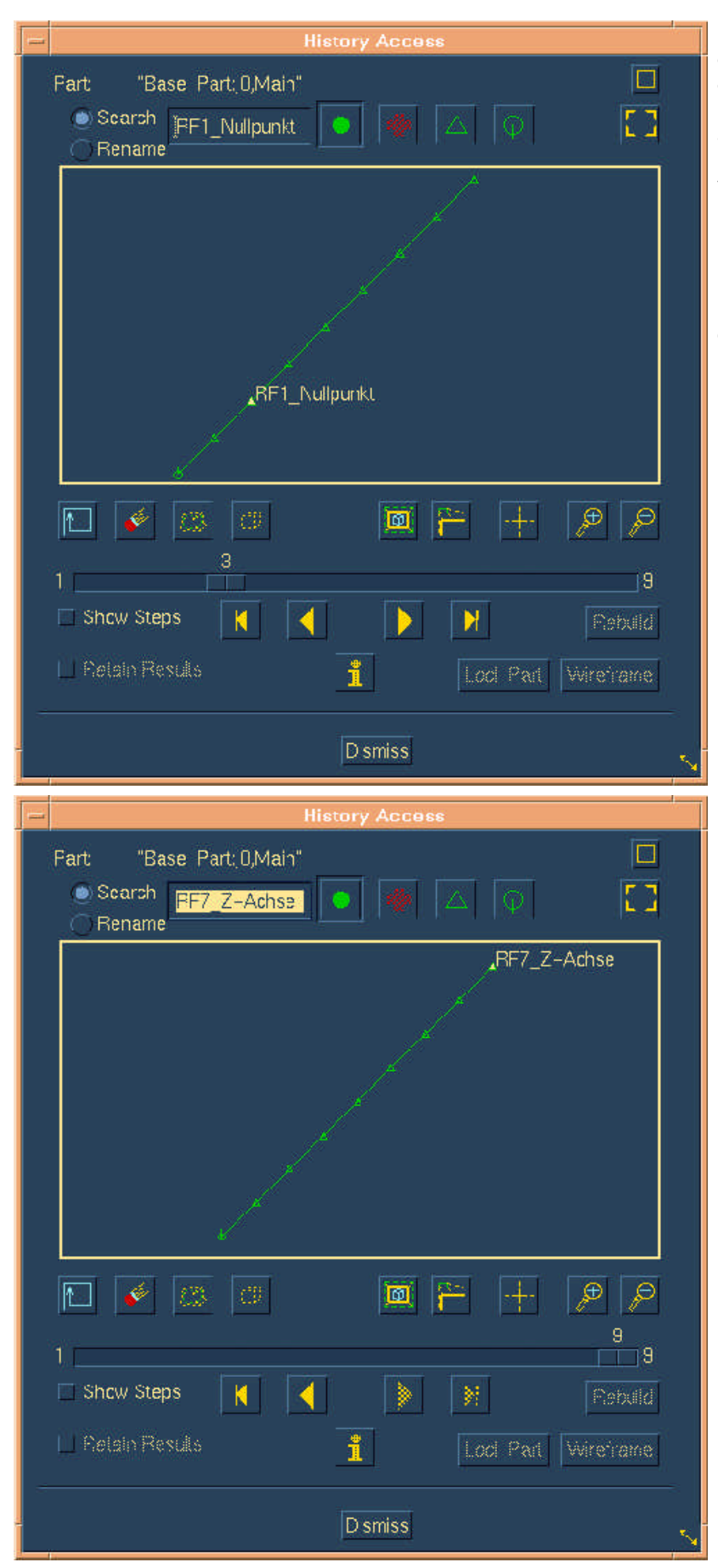

Um eine Standardisierung zu erhalten, gibt es die Möglichkeit, eine Datei mit vordefinierten Materialien und Farben in die aktuelle Modelldatei einzulesen. Diese Datei enthält auch ein vordefiniertes Standardbauteil namens Basepart, das als durch kopieren über das Formblatt "Fächer verwalten" als Basis für neu zu erzeugende Teile dienen kann. Dieses Teil enthält neben dem CS2 Koordinatensystem einen Referenzpunkt, 3 Referenzebenen und 3 Referenzachsen:

RF1\_Nullpunkt RF2\_X-Y-Ebene RF3\_X-Z-Ebene RF4\_Y-Z-Ebene RF5\_X-Achse RF6\_Y-Achse RF7\_Z-Achse

# **Auftrennen von Flächen**

Es gibt Situationen, wo man einzelne oder mehrere Flächen auftrennen möchte, um bestimmte Operationen leichter durchführen zu können oder um z.B. zusätzliche Kanten für Sweep-, Loft- oder Fläche durch Begrenzung Features zu erhalten. Einige Bespiele sind nachfolgend aufgeführt:

Darstellung von Auswerfermarkierungen an Kunststoff- oder Druckgussteilen

Erzeugen von Teilungskanten für Formschrägen

komplizierte Verrundungsübergänge können oft durch Trimmen der Flächen und Erzeugen der Verrundungen am offenen Flächenmodell leichter durchgeführt werden. Die entstehenden Lücken werden dann durch Einbau von neuen Flächen geschlossen.

Erzeugen von Leitkurven und Querschnitten für Sweep - Teile auf bestehenden Flächen Erstellen von Loft - Querschnitten oder Begrenzungskurven

## **Erzeugen von Gewinden**

Die Darstellung von Gewinden ist im 3D bisher nicht genormt. Die Modellierung eines 3D-Gewindes entsprechend der realen Geometrie ist nur in Sonderfällen angebracht, beispielsweise bei Kunststoffteilen mit Gewinden, um die Geometrie zur Werkzeug- oder Prototypenherstellung heranzuziehen.

Einige 3D Programme bieten Features für eine vereinfachte Darstellung von Gewinden. I-DEAS bietet leider keine solche einfache Möglichkeit. Trotzdem läßt sich mit wenig Mehraufwand ein Gewinde im 3I Modell erzeugen, wobei gleichzeitig eine nahezu normgerechte Darstellung in der 2D Zeichung erreicht wird.

Dazu wird entweder durch Extrudieren einer geschlossenen Kontur oder durch Rotieren einer offenen Kontur mit der Option "Zerlegung" (rechte Maustaste bzw. Option im Feature-Fenster) das Volumen des Teiles in mehrere Bereiche zerlegt. Es entsteht ein sogenanntes Non-Manifold-Part. Das ist ein 3D Teil, bei dem einer Kante mehr als 2 Flächen zugeordnet sind.

# **Löschen von Bezugsgeometrie**

Manchmal läßt sich Bezugsgeometrie nicht löschen, da diese Geometrie als Referenz für später erzeugte Geometrie dient. Das kann auch focussierte Geometrie sein, die keine Verwendung mehr hat. In diesem Fall gibt auch das Info Button keine weitere Hilfestellung, da ja kein Feature mehr diese Geometrie verwendet. Abhilfe kann dann u.U. durch Auswählen z.B. einer solchen Referenzebene als Skizzierfläche dienen. Erscheinen dann blaue Punkte oder Kurven, kann nach einem Löschen dieser fokussierten Geometrie und anschließendem Update die Ebene in der Regel gelöscht werden.

### **Federn und andere elastische Bauteile**

Federn und andere elastische Bauteile wie Schläuche, Kabel oder auch verschieden gebogene Rohre, die aus dem gleichen Rohteil wie z.B. Druckrohre gefertigt werden, lassen sich durch Baugruppen simulieren. Dabei wird anstelle des Einzelteiles eine Baugruppe erzeugt, die die benötigten Einzelteile in den verschiedenen Formgebungen oder Abmessungen enthält. Durch die Verwendung von Baugruppenkonfigurationen kann man dann z.B. eine Druckfeder in verschiedenen Längen wie Einbauzustand und ungespannte Länge nachbilden.

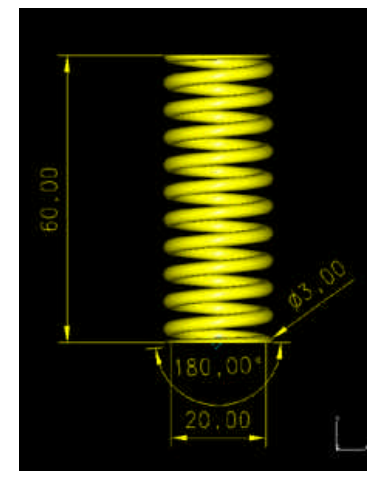

Hier ist die Feder im ungespannten Zustand zu sehen. Um die zu ändernden Maße leicht zu finden, sollte man sie mit sprechenden Namen versehen wie "ungespannte\_Laenge". Zu beachten ist, das keine Sonderzeichen wie Umlaute oder Leerzeichen verwendet werden.

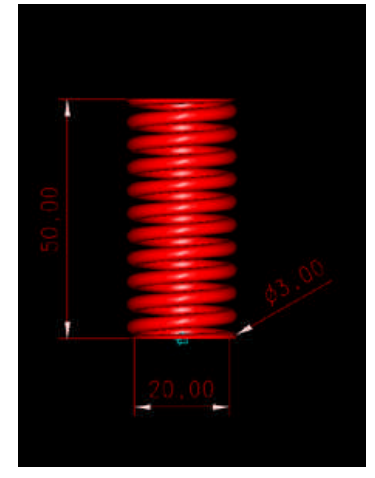

Nach der Fertigstellung der ungespannten Feder wird das Teil kopiert und umbenannt. Braucht man von einer Feder oder einem anderen Bauteil mehr als zwei Einbauzustände, so sollte man für die Teilebenennung ebenfalls "sprechende Namen" vergeben. Bei einer Feder bietet sich die Länge an, also z.B.:

Benennung: Druckfeder d3xD20x60, Einbaumass

Artikelnummer: Einbaulaenge 50mm

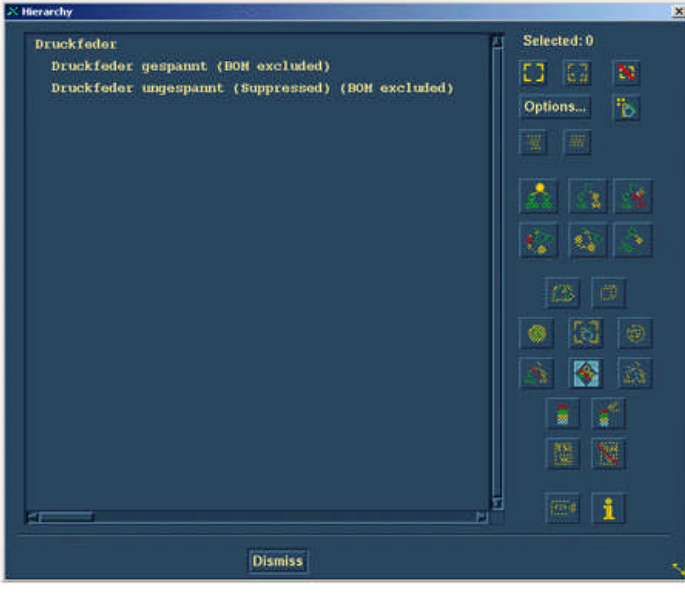

Der eigentliche Teilename und die Artikelnummer werden dann für die Baugruppe vergeben. In der I-DEAS Baugruppenstruktur werden dann die entsprechenden Einzelteile mit dem Attribut "aus Stückliste ausgenommen" gekennzeichnet. Die Stückliste einer späteren Oberbaugruppe sieht dann so aus, als ob nur eine Feder enthalten wäre. Im Hierarchie-Formblatt kann man unter

"Optionen" einschalten, welche zusätzlichen Informationen angezeigt werden wie z.B. "unterdrückt / suppressed" oder "Stückliste ausgenommen /BOM excluded". Dadurch kann man sehr schnell erkennen,wie die einzelnen Konfigurationen aussehen.

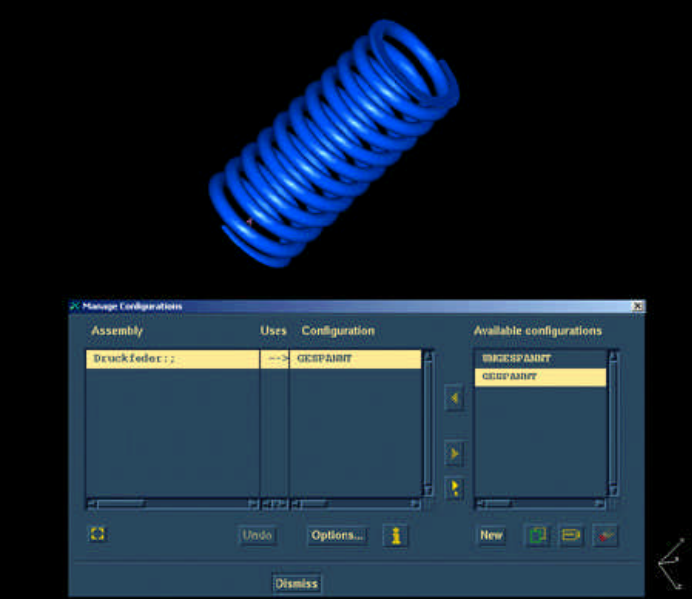

Im Formblatt "Konfigurationen verwalten" werden dann die verschiedenen "Einbauzustände" verwaltet wie z.B. unterschiedliche Federlängen der "gleichen" (Benennung / Artikelnummer) Feder oder von aus dem gleichen Druckrohr, das für unterschiedliche Einbausituationen verschieden gebogen werden muß. Mit dieser Vorgehensweise kann man so mit etwas Mehraufwand die PPS-Stücklistenstruktur sehr gut nachbilden und hat trotzdem nur eine "Bauteil-Baugruppe" für im Grunde beliebig viele Einbausituatioen.

Bei der Erstellung entsprechender Zeichnungen hat man dann die Möglichkeit, durch Auswahl der entsprechenden Konfiguration die zeichnerische Dokumentation wie erforderlich zu erstellen.